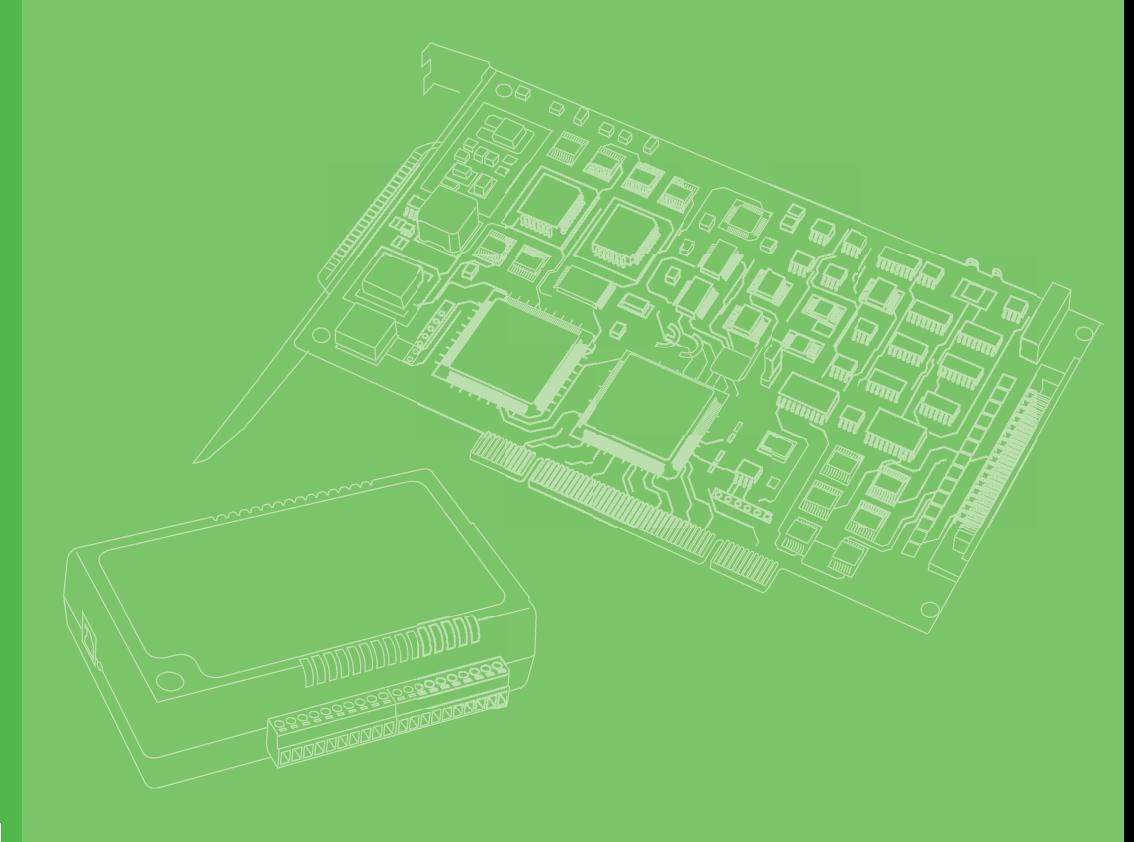

## **User Manual**

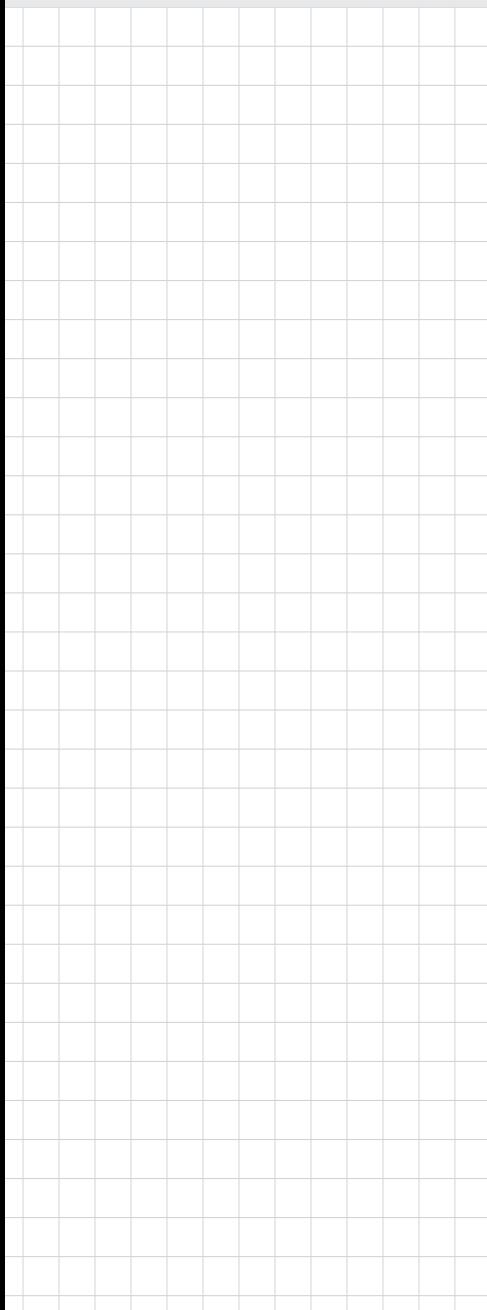

# **iDAQ-815**

## **8-ch RTD Industrial DAQ Module**

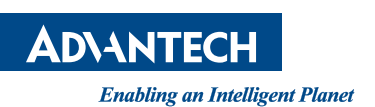

## **Copyright**

The documentation and the software included with this product are copyrighted 2022 by Advantech Co., Ltd. All rights are reserved. Advantech Co., Ltd. reserves the right to make improvements in the products described in this manual at any time without notice. No part of this manual may be reproduced, copied, translated, or transmitted in any form or by any means without the prior written permission of Advantech Co., Ltd. The information provided in this manual is intended to be accurate and reliable. However, Advantech Co., Ltd. assumes no responsibility for its use, nor for any infringements of the rights of third parties that may result from its use.

#### **Acknowledgments**

Intel and Pentium are trademarks of Intel Corporation.

Microsoft Windows and MS-DOS are registered trademarks of Microsoft Corp. All other product names or trademarks are properties of their respective owners.

## **Product Warranty (2 years)**

Advantech warrants the original purchaser that each of its products will be free from defects in materials and workmanship for two years from the date of purchase.

This warranty does not apply to any products that have been repaired or altered by persons other than repair personnel authorized by Advantech, or products that have been subject to misuse, abuse, accident, or improper installation. Advantech assumes no liability under the terms of this warranty as a consequence of such events.

Because of Advantech's high quality-control standards and rigorous testing, most customers never need to use our repair service. If an Advantech product is defective, it will be repaired or replaced free of charge during the warranty period. For out-ofwarranty repairs, customers will be billed according to the cost of replacement materials, service time, and freight. Please consult your dealer for more details.

If you believe your product is defective, follow the steps outlined below.

- 1. Collect all the information about the problem encountered. (For example, CPU speed, Advantech products used, other hardware and software used, etc.) Note anything abnormal and list any onscreen messages displayed when the problem occurs.
- 2. Call your dealer and describe the problem. Please have your manual, product, and any helpful information readily available.
- 3. If your product is diagnosed as defective, obtain a return merchandise authorization (RMA) number from your dealer. This allows us to process your return more quickly.
- 4. Carefully pack the defective product, a completed Repair and Replacement Order Card, and a proof of purchase date (such as a photocopy of your sales receipt) into a shippable container. Products returned without a proof of purchase date are not eligible for warranty service.
- 5. Write the RMA number clearly on the outside of the package and ship the package prepaid to your dealer.

Part No. 2001Q81500 **Edition 1** Printed in China September 2022

## **Declaration of Conformity**

#### **CE**

This product has passed the CE test for environmental specifications when shielded cables are used for external wiring. We recommend the use of shielded cables. This type of cable is available from Advantech. Please contact your local supplier for ordering information.

Test conditions for passing also include the equipment being operated within an industrial enclosure. In order to protect the product from damage caused by electrostatic discharge (ESD) and EMI leakage, we strongly recommend the use of CEcompliant industrial enclosure products.

#### **FCC Class A**

This equipment has been tested and found to comply with the limits for a Class A digital device, pursuant to part 15 of the FCC Rules. These limits are designed to provide reasonable protection against harmful interference when the equipment is operated in a commercial environment. This equipment generates, uses, and can radiate radio frequency energy and, if not installed and used in accordance with the instruction manual, may cause harmful interference to radio communications. Operation of this equipment in a residential area is likely to cause harmful interference. In this event, users are required to correct the interference at their own expense.

#### **Technical Support and Assistance**

- 1. Visit the Advantech website at www.advantech.com/support to obtain the latest product information.
- 2. Contact your distributor, sales representative, or Advantech's customer service center for technical support if you need additional assistance. Please have the following information ready before calling:
	- Product name and serial number
	- Description of your peripheral attachments
	- Description of your software (operating system, version, application software, etc.)
	- A complete description of the problem
	- The exact wording of any error messages

## **Warnings, Cautions, and Notes**

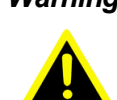

*Warning! Warnings indicate conditions that if not observed can cause personal injury!*

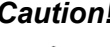

*Caution! Cautions are included to help prevent hardware damage and data losses. E.g.*

*"Batteries are at risk of exploding if incorrectly installed. Do not attempt to recharge, force open, or heat the battery. Replace the battery only with the same or equivalent type as recommended by the manufacturer. Discard used batteries according to the manufacturer's instructions."*

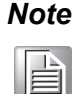

*Note! Notes provide additional optional information.*

#### **Document Feedback**

To assist us with improving this manual, we welcome all comments and constructive criticism. Please send all such feedback in writing to support@advantech.com.

## **Packing List**

Before system installation, check that the items listed below are included and in good condition. If any item does not accord with the list, contact your dealer immediately.

#### **iDAQ-815**

- $\blacksquare$  iDAQ-815 x 1
- $\blacksquare$  20-pin terminal block x 2
- Startup Manual x 1

## **Safety Instructions**

- 1. Read these safety instructions carefully.
- 2. Retain this user manual for future reference.
- 3. Disconnect the equipment from all power outlets before cleaning. Use only a damp cloth for cleaning. Do not use liquid or spray detergents.
- 4. For pluggable equipment, the power outlet socket must be located near the equipment and easily accessible.
- 5. Protect the equipment from humidity.
- 6. Place the equipment on a reliable surface during installation. Dropping or letting the equipment fall may cause damage.
- 7. The openings on the enclosure are for air convection. Protect the equipment from overheating. Do not cover the openings.
- 8. Ensure that the voltage of the power source is correct before connecting the equipment to a power outlet.
- 9. Position the power cord away from high-traffic areas. Do not place anything over the power cord.
- 10. All cautions and warnings on the equipment should be noted.
- 11. If the equipment is not used for a long time, disconnect it from the power source to avoid damage from transient overvoltage.
- 12. Never pour liquid into an opening. This may cause fire or electrical shock.
- 13. Never open the equipment. For safety reasons, the equipment should be opened only by qualified service personnel.
- 14. If any of the following occurs, have the equipment checked by service personnel:
	- The power cord or plug is damaged.
	- Liquid has penetrated the equipment.
	- The equipment has been exposed to moisture.
	- The equipment is malfunctioning, or does not operate according to the user manual.
	- The equipment has been dropped and damaged.
	- The equipment show obvious signs of breakage.
- 15. Do not leave the equipment in an environment with a storage temperature of below -20 °C (-4 °F) or above 60 °C (140 °F) as this may damage the components. The equipment should be kept in a controlled environment.
- 16. CAUTION: Batteries are at risk of exploding if incorrectly replaced. Replace only with the same or equivalent type as recommended by the manufacturer. Discard used batteries according to the manufacturer's instructions.
- 17. In accordance with IEC 704-1:1982 specifications, the sound pressure level at the operator's position does not exceed 70 dB (A).

DISCLAIMER: These instructions are provided according to IEC 704-1 standards. Advantech disclaims all responsibility for the accuracy of any statements contained herein.

## **Wichtige Sicherheishinweise**

- 1. Bitte lesen sie Sich diese Hinweise sorgfältig durch.
- 2. Heben Sie diese Anleitung für den späteren Gebrauch auf.
- 3. Vor jedem Reinigen ist das Gerät vom Stromnetz zu trennen. Verwenden Sie Keine Flüssig-oder Aerosolreiniger. Am besten dient ein angefeuchtetes Tuch zur Reinigung.
- 4. Die NetzanschluBsteckdose soll nahe dem Gerät angebracht und leicht zugänglich sein.
- 5. Das Gerät ist vor Feuchtigkeit zu schützen.
- 6. Bei der Aufstellung des Gerätes ist auf sicheren Stand zu achten. Ein Kippen oder Fallen könnte Verletzungen hervorrufen.
- 7. Die Belüftungsöffnungen dienen zur Luftzirkulation die das Gerät vor überhitzung schützt. Sorgen Sie dafür, daB diese Öffnungen nicht abgedeckt werden.
- 8. Beachten Sie beim. AnschluB an das Stromnetz die AnschluBwerte.
- 9. Verlegen Sie die NetzanschluBleitung so, daB niemand darüber fallen kann. Es sollte auch nichts auf der Leitung abgestellt werden.
- 10. Alle Hinweise und Warnungen die sich am Geräten befinden sind zu beachten.
- 11. Wird das Gerät über einen längeren Zeitraum nicht benutzt, sollten Sie es vom Stromnetz trennen. Somit wird im Falle einer Überspannung eine Beschädigung vermieden.
- 12. Durch die Lüftungsöffnungen dürfen niemals Gegenstände oder Flüssigkeiten in das Gerät gelangen. Dies könnte einen Brand bzw. elektrischen Schlag auslösen.
- 13. Öffnen Sie niemals das Gerät. Das Gerät darf aus Gründen der elektrischen Sicherheit nur von authorisiertem Servicepersonal geöffnet werden.
- 14. Wenn folgende Situationen auftreten ist das Gerät vom Stromnetz zu trennen und von einer qualifizierten Servicestelle zu überprüfen:
	- Netzkabel oder Netzstecker sind beschädigt.
	- Flüssigkeit ist in das Gerät eingedrungen.
	- Das Gerät war Feuchtigkeit ausgesetzt.
	- Wenn das Gerät nicht der Bedienungsanleitung entsprechend funktioniert oder Sie mit Hilfe dieser Anleitung keine Verbesserung erzielen.
	- Das Gerät ist gefallen und/oder das Gehäuse ist beschädigt.
	- Wenn das Gerät deutliche Anzeichen eines Defektes aufweist.
- 15. VOSICHT: Explisionsgefahr bei unsachgemaben Austausch der Batterie.Ersatz nur durch densellben order einem vom Hersteller empfohlene-mahnlichen Typ. Entsorgung gebrauchter Batterien navh Angaben des Herstellers.
- 16. ACHTUNG: Es besteht die Explosionsgefahr, falls die Batterie auf nicht fachmännische Weise gewechselt wird. Verfangen Sie die Batterie nur gleicher oder entsprechender Type, wie vom Hersteller empfohlen. Entsorgen Sie Batterien nach Anweisung des Herstellers.
- 17. Der arbeitsplatzbezogene Schalldruckpegel nach DIN 45 635 Teil 1000 beträgt 70dB(A) oder weiger.

Haftungsausschluss: Die Bedienungsanleitungen wurden entsprechend der IEC-704-1 erstellt. Advantech lehnt jegliche Verantwortung für die Richtigkeit der in diesem Zusammenhang getätigten Aussagen ab.

## **Safety Precautions - Static Electricity**

Follow these simple precautions to protect yourself from harm and the products from damage.

- To avoid electrical shock, always disconnect the power from the PC chassis before manual handling. Do not touch any components on the CPU card or other cards while the PC is powered on.
- Disconnect the power before making any configuration changes. A sudden rush of power after connecting a jumper or installing a card may damage sensitive electronic components.

# **[Contents](#page-10-0)**

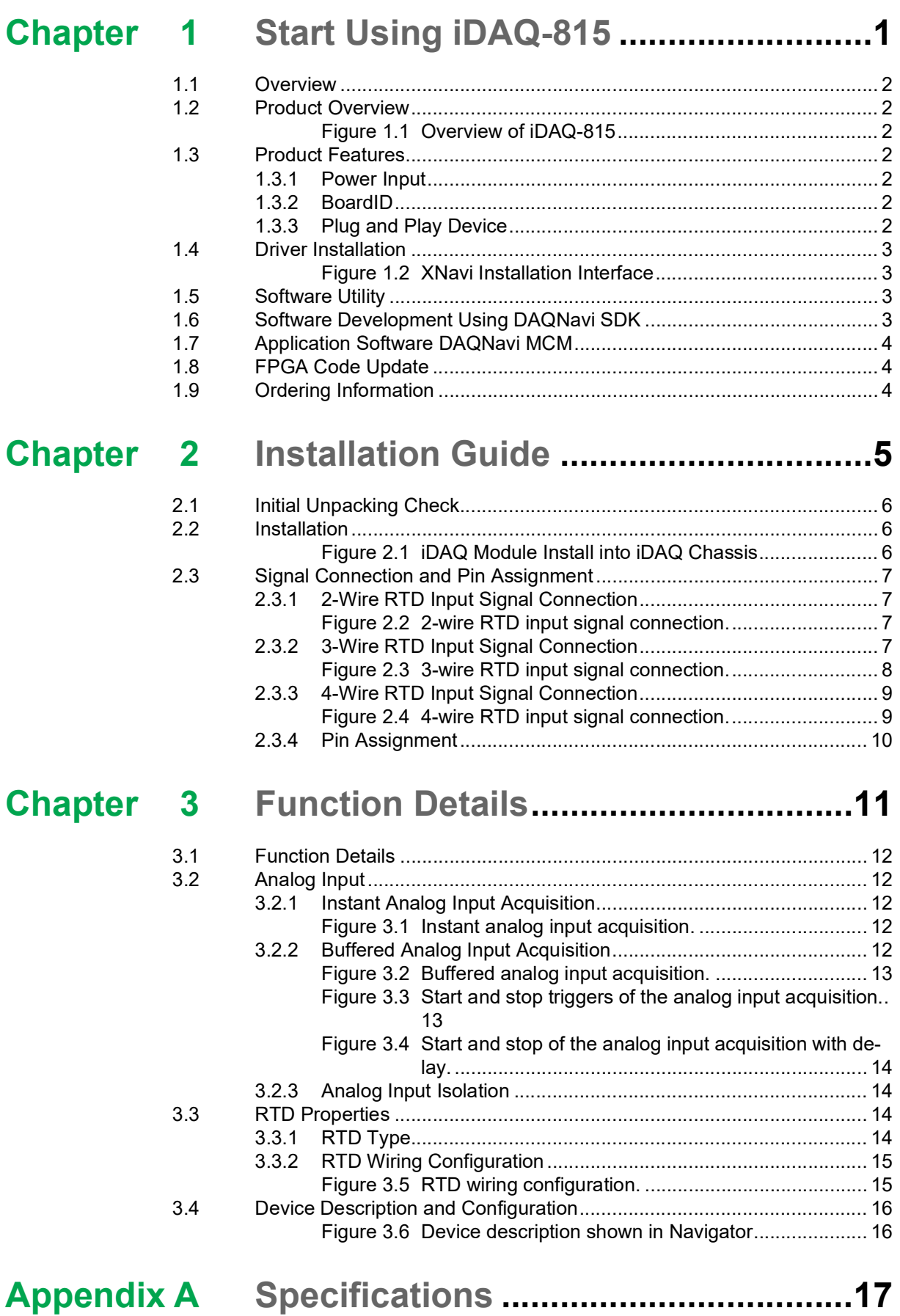

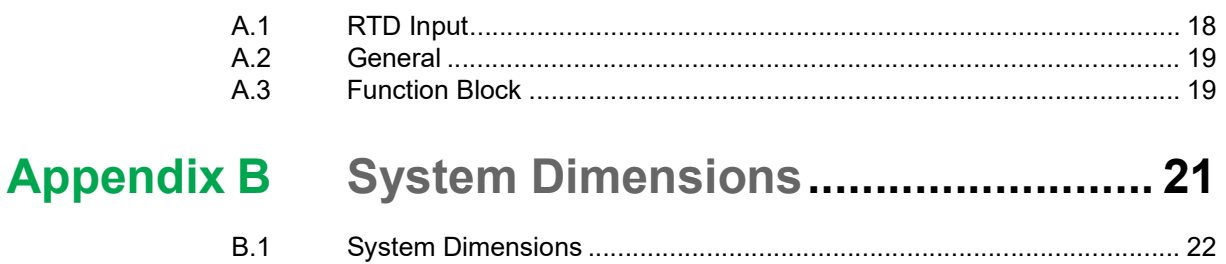

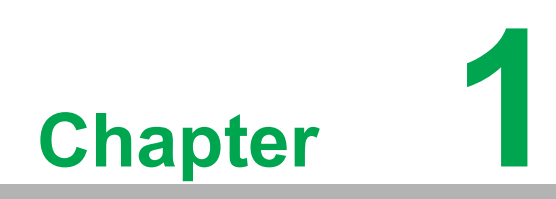

<span id="page-10-0"></span>**1Start Using iDAQ-815**

#### <span id="page-11-0"></span>**1.1 Overview**

This chapter provides an overview of Advantech industrial data acquisition (iDAQ) modules for iDAQ-815, ranging the product lineups, features and accessories.

iDAQ-815 is an 8-channel RTD input module. It features 24-bit resolution, 400S/s sampling rate, and supporting most of popular RTD materials. It's suitable for RTD measurement with high accuracy requirements.

#### <span id="page-11-1"></span>**1.2 Product Overview**

iDAQ-815

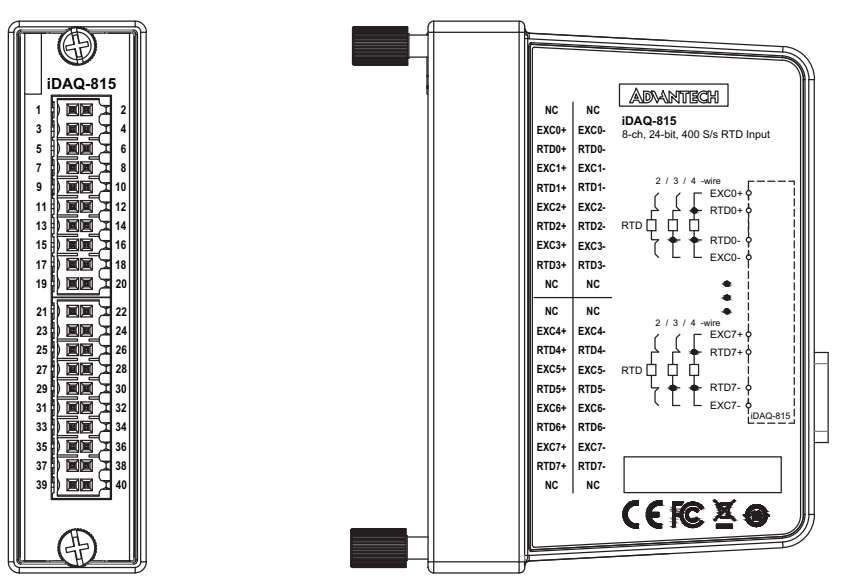

**Figure 1.1 Overview of iDAQ-815**

## <span id="page-11-3"></span><span id="page-11-2"></span>**1.3 Product Features**

#### <span id="page-11-4"></span>**1.3.1 Power Input**

The power input of all the iDAQ I/O modules come from iDAQ chassis via the DB 15 pin connector. The iDAQ I/O modules are powered on when the power of iDAQ chassis is connected.

#### <span id="page-11-5"></span>**1.3.2 BoardID**

A board ID (BID) can be assigned to the iDAQ chassis by the rotary switch and slot number. The board ID will be shown in the software and can be used to distinguish modules. The number shown around the rotary switch is in hexadecimal format. For example, "A" represents 10 in decimal format, and "F" represents 15 in decimal format. The number assigned to each iDAQ module follows a rule combining the ChassisID and slot number. Refer to section 3.4 for detailed information.

#### <span id="page-11-6"></span>**1.3.3 Plug and Play Device**

The iDAQ modules are hot-swappable in the iDAQ chassis. The modules will be recognized instantly in the software (Installed Devices list) when they are plugged into the iDAQ slots and they can be removed as soon as they are disabled in the software. Therefore, it's strongly recommended to operate these actions whilst the system is in idle mode not data acquisition mode.

## <span id="page-12-0"></span>**1.4 Driver Installation**

The driver package could be found on Advantech Support Portal (https://www.advantech.com/support). Search for iDAQ on the support portal, then the corresponding driver/SDK package can be found. You'll get the XNavi installer after the download session finishes.

Execute the installer, then it will guide you through the session. You can choose the device and software components you'd like to install in the system (Figure 1.3). After the selection, click on "start" to begin the installation.

|                                                                                                    | XNavi Install Tool                                  |           |       |                    |                                                                                                    | $\Box$ | $\mathsf{X}$ |
|----------------------------------------------------------------------------------------------------|-----------------------------------------------------|-----------|-------|--------------------|----------------------------------------------------------------------------------------------------|--------|--------------|
| <b>Install Option:</b><br>● Install selected items to system<br>O Make an offline setup package for selected items<br><b>Installation path:</b> |                                                     |           |       |                    | Select components to install, or upgrade:<br>$ \Box$ $\stackrel{+}{=}$ All<br>+ □ ≤ XNavi Public Tools<br>$+ \Box \triangle$ DAQ Series |        |              |
| C:/Advantech<br><b>Browser</b><br><b>Description:</b>                                                                                           |                                                     |           |       |                    | + □ 소 COM/CAN series                                                                                                    |        |              |
| All the products                                                                                                    |                                                     |           |       |                    |                                                                                                    |        |              |
| Volume                                                                                                    | <b>Disk Space Requirements:</b><br><b>Disk Size</b> | Available |       | Required Remaining |                                                                                                    |        |              |
| $C:\setminus$                                                                                                    | 150.00G                                             | 85.52G    | 0.00G | 85.52G             |                                                                                                    |        |              |
| $D:\setminus$                                                                                                    | 315.02G                                             | 158.55G   | 0.00G | 158.55G            |                                                                                                    |        |              |
|                                                                                                    |                                                     |           |       |                    |                                                                                                    |        |              |

**Figure 1.2 XNavi Installation Interface**

#### <span id="page-12-2"></span><span id="page-12-1"></span>**1.5 Software Utility**

Advantech offers device drivers, SDKs, third-party driver support and application software to help fully exploit the functions of your iDAQ system. All these software packages are available on the Advantech website: http://www.advantech.com/.

The Advantech Navigator is a utility that allows you to set up, configure and test your device, and later store your settings in a proprietary database.

- 1. To set up the I/O device, you could first run the Advantech Navigator program (by accessing Start/Programs/Advantech Automation/DAQNavi/Advantech Navigator). The settings could also be saved.
- 2. You can then view the device(s) already installed on your system (if any) on the Installed Device tree view. Once the software and hardware installation have completed, you will see the iDAQ modules in the Installed Devices list.

## <span id="page-12-3"></span>**1.6 Software Development Using DAQNavi SDK**

DAQNavi SDK is the software development kit for programming applications with Advantech DAQ products. The necessary runtime DLL, header files, software manual and tutorial videos can be installed via XNavi installer, which can be found under C:\Advantech\DAQNavi (default directory) after the finishing the installation.

## <span id="page-13-0"></span>**1.7 Application Software DAQNavi MCM**

DAQNavi MCM is an application software focusing on high-speed data acquisition, data monitoring and network access. It provides a graphical interface for users to achieve DAQ configuration, data pre-processing, feature extraction, user-defined formula calculation and output settings to upload data. All the settings could also be saved to a project file for further parameter management. On top of that, the data logging function is also available in DAQNavi/MCM. All the data can be saved not only in local storage, but also in remote storage.

By introducing the DAQNavi/MCM, the DAQ system can become an IoT-solutionready edge device. For more information, please search for DAQNavi/MCM on the Advantech Support Portal (https://www.advantech.com/support).

## <span id="page-13-1"></span>**1.8 FPGA Code Update**

The FPGA could also be updated via the interface in Navigator. However, it isn't normal to move on to an FPGA update. Advantech strongly suggests you to consult your technical support before starting an FPGA update.

## <span id="page-13-2"></span>**1.9 Ordering Information**

iDAQ-815 8-ch RTD Input iDAQ module

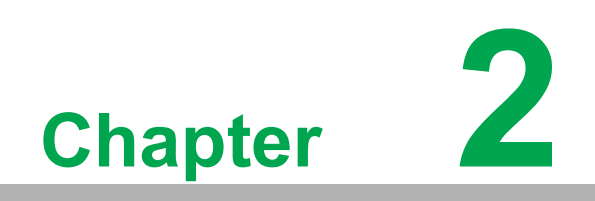

<span id="page-14-0"></span>**<sup>2</sup> Installation Guide**

## <span id="page-15-0"></span>**2.1 Initial Unpacking Check**

Before you install your iDAQ modules, please make sure you have the following necessary components when unpacking the package:

- DAQ modules\*1
- Startup manual\*1
- **Terminal blocks**

If anything in the packing list is missing, please contact your local support for further assistance.

#### <span id="page-15-1"></span>**2.2 Installation**

Below are the steps to insert the iDAQ modules into the iDAQ chassis.

- 1. Insert the module and follow the guide rail to the end
- 2. Screw the two thumb screws tight onto the chassis

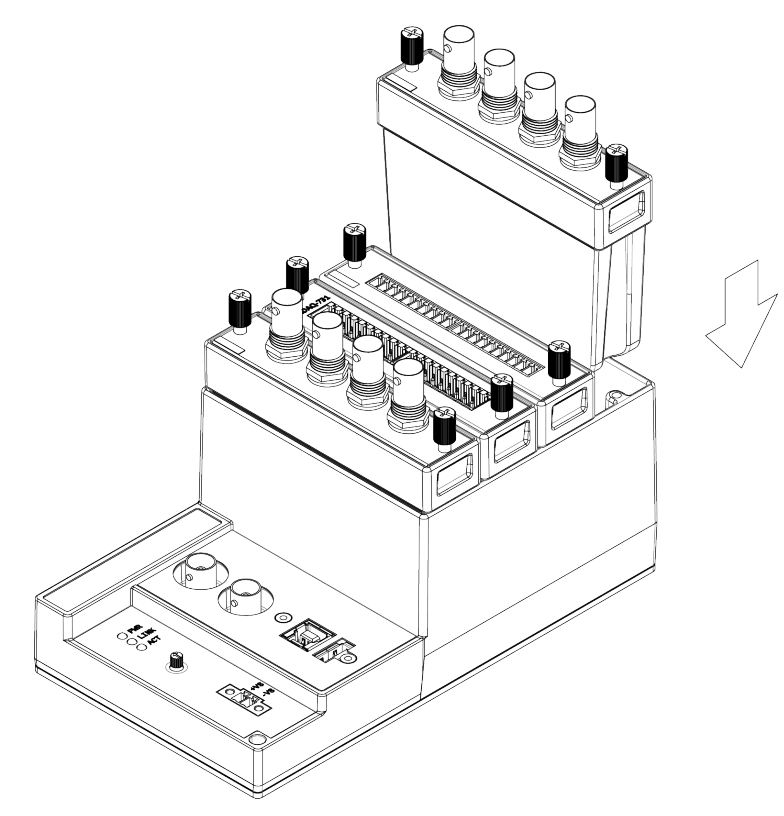

<span id="page-15-2"></span>**Figure 2.1 iDAQ Module Install into iDAQ Chassis**

## <span id="page-16-0"></span>**2.3 Signal Connection and Pin Assignment**

#### <span id="page-16-1"></span>**2.3.1 2-Wire RTD Input Signal Connection**

Figure 2.2 shows 2-wire RTD input signal connection. The two leads of the RTD are connected to RTD+ and RTD- terminals. In addition, use short wires to connect EXC+ to RTD+ and RTD− to EXC− in order to form an excitation current loop.

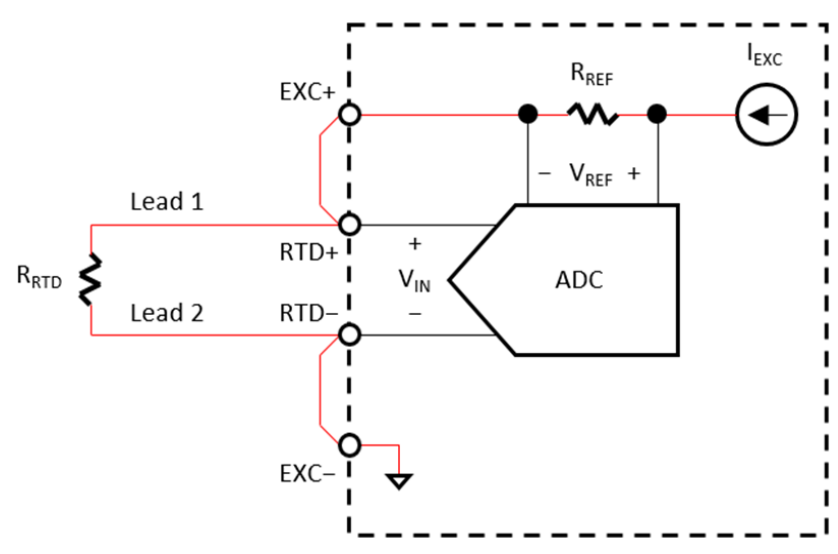

**Figure 2.2 2-wire RTD input signal connection.**

<span id="page-16-2"></span>The excitation current source (*I<sub>EXC</sub>*) flows through internal reference resistor (*R<sub>REF</sub>*), RTD lead 1, RTD resistor  $(R<sub>RTD</sub>)$ , RTD lead 2, and to the internal ground as shown by the red line in Figure 2.2. Assuming both lead-wire resistances are equal  $(R<sub>lF4D</sub>)$ , the measurement result can be calculated as follows.

$$
\frac{CODE_{ADC}}{FSR_{ADC}} = \frac{V_{IN}}{V_{REF}} = \frac{(R_{RTD} + 2 \times R_{LEAD}) \times I_{EXC}}{R_{REF} \times I_{EXC}}
$$

$$
= \frac{R_{RTD} + 2 \times R_{LEAD}}{R_{REF}}
$$

where

*CODEADC* is the output code of the ADC,

 $FSR_{ADC}$  is the full-scale range of ADC (for a 24-bit ADC, it is equal to  $2^{24}$ ),

*VIN* is the voltage measured by the ADC, and

*V<sub>REF</sub>* is the reference voltage of the ADC.

As can be seen in the equation, the lead-wire resistances cannot be separated from the RTD and result in measurement errors. To minimize the errors, use lead-wire with length as short as possible.

#### <span id="page-16-3"></span>**2.3.2 3-Wire RTD Input Signal Connection**

Figure 2.3 shows 3-wire RTD input signal connection. Connect single-lead end of the RTD to RTD+ terminal and the other two leads to RTD− and EXC− terminals. In addition, use short wire to connect EXC+ to RTD+ in order to form the excitation current loop.

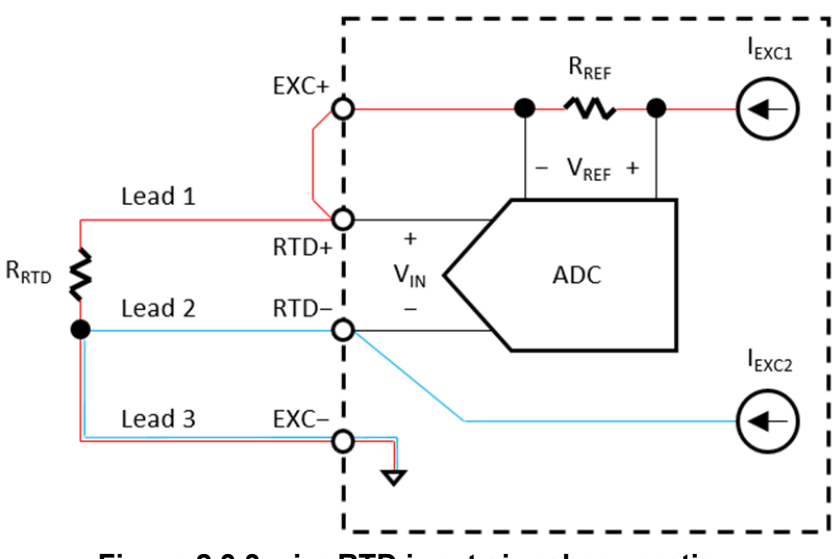

**Figure 2.3 3-wire RTD input signal connection.**

<span id="page-17-0"></span>In 3-wire RTD measurement, two excitation current sources with equal output current values are used to compensate RTD lead-wire resistances. The first excitation current source ( $I_{EXC1}$ ) flows through internal reference resistor ( $R_{REF}$ ), RTD lead 1, RTD resistor  $(R<sub>RTD</sub>)$ , RTD lead 3, and to the internal ground as shown by the red line in Figure 2.3. The second excitation current source ( $I_{EXC2}$ ) flows through RTD lead 2, RTD lead 3, and to the internal ground as shown by the blue line in Figure 2.3. Assuming all lead-wire resistances are equal ( $R_{LEAD}$ ), the measurement result can be calculated as follows.

$$
\frac{CODE_{ADC}}{FSR_{ADC}} = \frac{V_{IN}}{V_{REF}} = \frac{(R_{RTD} + R_{LEAD}) \times I_{EXC1} - R_{LEAD} \times I_{EXC2}}{R_{REF} \times I_{EXC1}}
$$

$$
= \frac{R_{RTD}}{R_{REF}}
$$

where

*CODEADC* is the output code of the ADC,

 $FSR_{ADC}$  is the full-scale range of ADC (for a 24-bit ADC, it is equal to  $2^{24}$ ),

*VIN* is the voltage measured by the ADC, and

*V<sub>REF</sub>* is the reference voltage of the ADC.

Note that the second line of the equation uses the fact that  $I_{EXC1}$  is equal to  $I_{EXC2}$ .

As can be seen in the equation, the measurement result is independent of the leadwire resistance, as long as all lead-wire resistances are equal and both current sources match. Therefore, to minimize measurement errors, use RTD with equallength lead-wires and keep two current sources at equal output current values.

#### <span id="page-18-0"></span>**2.3.3 4-Wire RTD Input Signal Connection**

Figure 2.4 shows 4-wire RTD input signal connection. Connect two leads at one end of the RTD to EXC+ and RTD+ terminals, and two leads at the other end to RTD− and EXC− terminals.

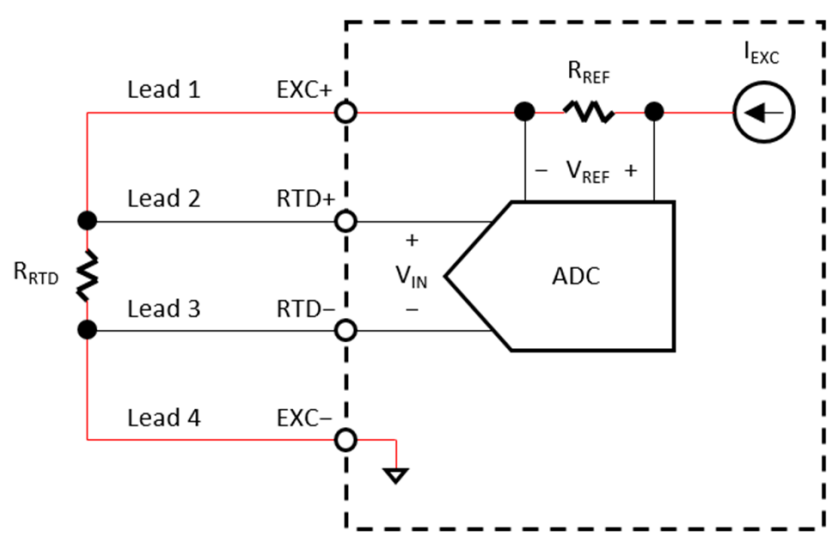

**Figure 2.4 4-wire RTD input signal connection.**

<span id="page-18-1"></span>The excitation current source ( $I_{EXC}$ ) flows through internal reference resistor ( $R_{REF}$ ), RTD lead 1, RTD resistor  $(R_{RTD})$ , RTD lead 4, and to the internal ground as shown by the red line in Figure 2.4. Assuming all lead-wire resistances are equal  $(R<sub>IFAD</sub>)$ , the measurement result can be calculated as follows.

$$
\frac{CODE_{ADC}}{FSR_{ADC}} = \frac{V_{IN}}{V_{REF}} = \frac{R_{RTD} \times I_{EXC}}{R_{REF} \times I_{EXC}}
$$

$$
= \frac{R_{RTD}}{R_{REF}}
$$

where

*CODEAD*C is the output code of the ADC,

 $FSR_{ADC}$  is the full-scale range of ADC (for a 24-bit ADC, it is equal to  $2^{24}$ ),

*V<sub>IN</sub>* is the voltage measured by the ADC, and

*V<sub>REF</sub>* is the reference voltage of the ADC.

As can be seen in the equation, the measurement result is independent of the leadwire resistance. Unlike in 3-wire RTD measurement, the equal holds true even if lead-wire resistances do not match for 4-wire RTD measurement.

#### <span id="page-19-0"></span>**2.3.4 Pin Assignment**

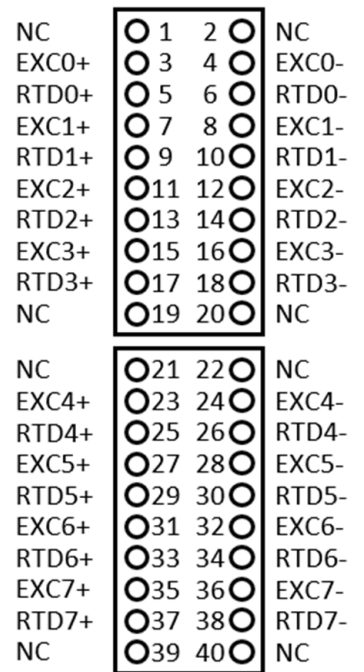

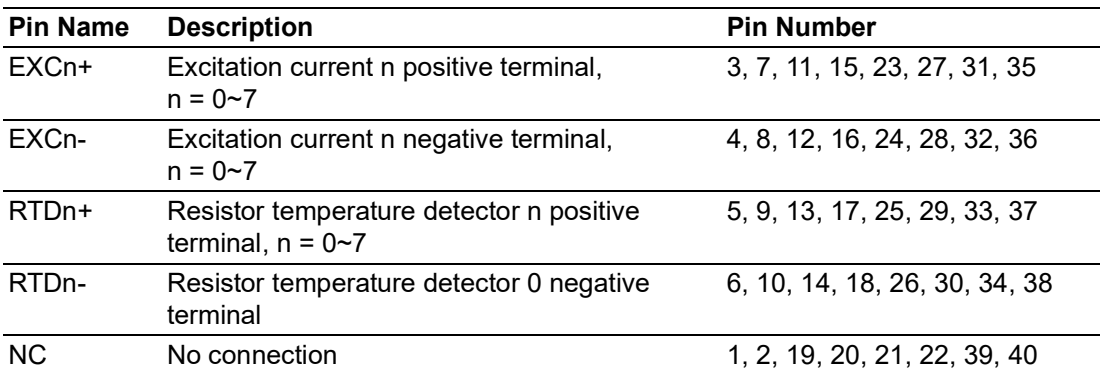

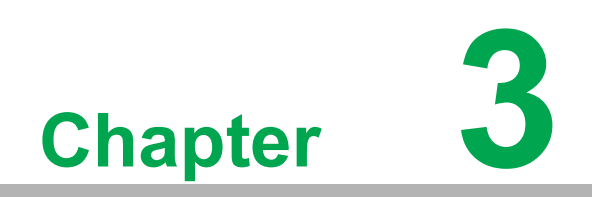

<span id="page-20-0"></span>**3Function Details**

#### <span id="page-21-0"></span>**3.1 Function Details**

The iDAQ system relys on the chassis module as a platform to bring all the signals together in order to achieve functions including synchronization, data streaming, and timing control. This chapter describes all the functions that the iDAQ system provides and how they work.

## <span id="page-21-1"></span>**3.2 Analog Input**

Insert an iDAQ module supporting analog input to perform analog input measurement. The following sections describe the analog input acquisition mechanisms. For detailed specifications of the analog input functions, please refer to the document for the individual iDAQ module.

#### <span id="page-21-2"></span>**3.2.1 Instant Analog Input Acquisition**

With instant analog input acquisition, the software controls the sample timing. The analog-to-digital converter (ADC) is continuously converting analog input signals by its maximum allowable conversion rate. Each time the software sends a "read instant analog input sample" command, the most recent conversion result is sampled as shown in Figure 3.1.

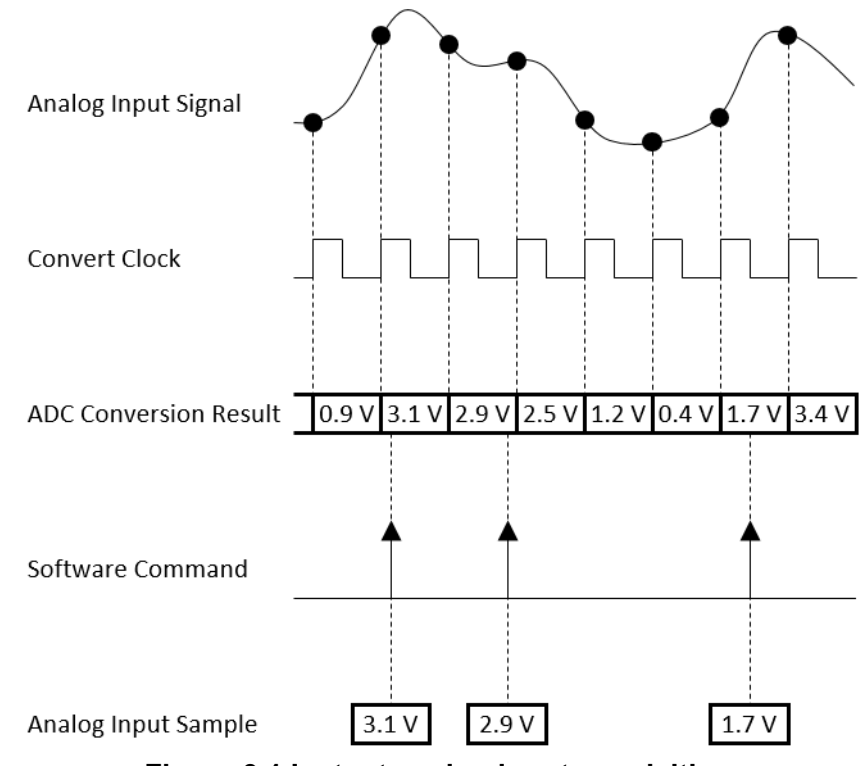

**Figure 3.1 Instant analog input acquisition.**

#### <span id="page-21-4"></span>**3.2.2 Buffered Analog Input Acquisition**

<span id="page-21-3"></span>With buffered analog input acquisition, the ADC conversion rate and the duration of the acquisition is controlled by hardware timing signals. All conversion results are sampled and stored in the buffer memory before sending back to the host computer as shown in Figure 3.2.

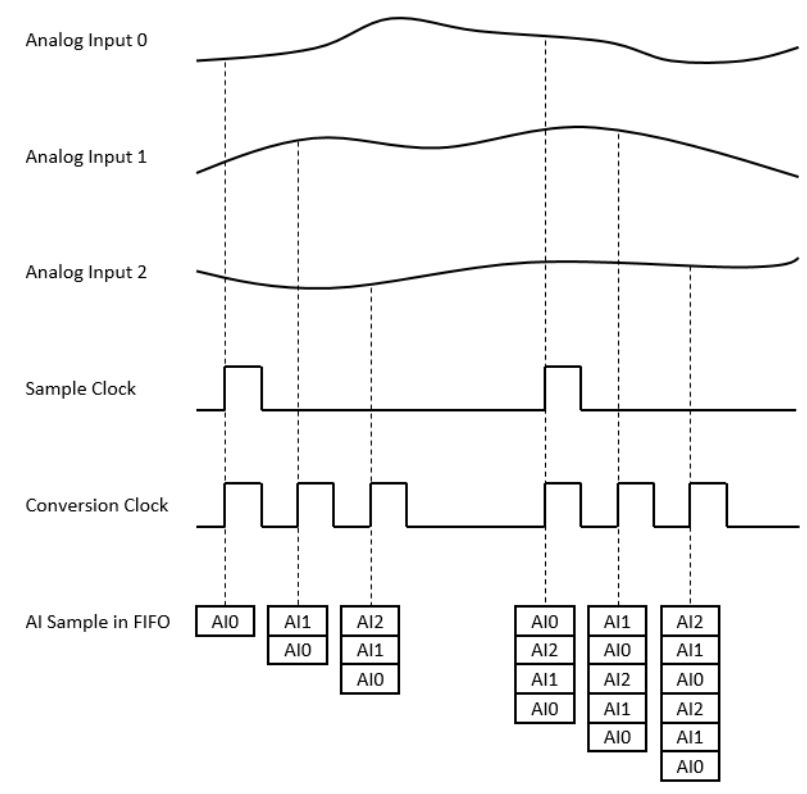

**Figure 3.2 Buffered analog input acquisition.**

<span id="page-22-0"></span>The start and stop mechanism of the data acquisition are controlled by the start trigger and stop trigger respectively. When configuration is completed, the acquisition engine of the iDAQ chassis is at standby state. After receiving a start trigger, acquisition becomes active and each rising edge of the sample clock acquires one analog input sample. The acquisition active period lasts until a stop trigger is received, which ends the acquisition. This is shown in Figure 3.3.

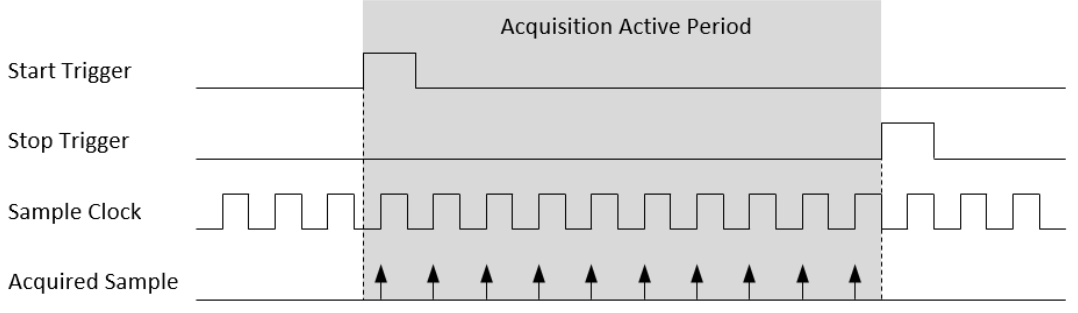

**Figure 3.3 Start and stop triggers of the analog input acquisition.**

<span id="page-22-1"></span>The start and stop of data acquisition can also be delayed in the number of samples after receiving the corresponding trigger signal. As shown in Figure 3.4, the start of acquisition is delayed by 3 samples after receiving a start trigger, and the stop of acquisition is delayed by 2 samples after receiving a stop trigger.

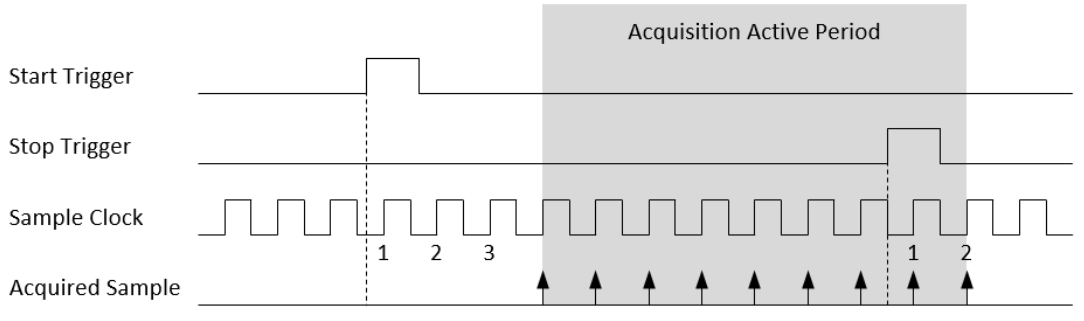

<span id="page-23-0"></span>**Figure 3.4 Start and stop of the analog input acquisition with delay.**

Buffered analog input acquisition has several advantages over instant analog input acquisition:

- The start and stop time of acquisition (or duration of the acquisition) can be precisely controlled by hardware trigger signals.
- The ADC conversion rate is configurable and the sample rate can be much higher by using hardware sample clock signals.
- Time between samples is deterministic.

#### <span id="page-23-1"></span>**3.2.3 Analog Input Isolation**

The analog input circuitry is equipped with a galvanic isolator, which can withstand a large continuous voltage between external side and internal side. This prevents the internal components and the host devices (e.g. PC) from damaging when such fault condition happens.

#### <span id="page-23-2"></span>**3.3 RTD Properties**

#### <span id="page-23-3"></span>**3.3.1 RTD Type**

There are many RTD types made by different materials, such as platinum (Pt), nickel (Ni), copper (Cu), and nickel-ferrite alloy (NiFe). Each type of RTD has different temperature sensitivity, which is the percentage of resistance change over unit temperature, and measurable temperature range.

RTD is usually named after the material made with and the resistance value at 0 °C. For example, a Pt100 RTD is made with platinum and has 100  $\Omega$  of resistance at 0 °C; a NiFe604 RTD is made with nickel-ferrite alloy and has 604  $\Omega$  of resistance at 0  $^{\circ}C.$ 

RTD sensitivity changes a little over temperature. That means the resistance-temperature relationship is not linear. However, it is usually represented by a temperature coefficient α as the difference of the resistance at 100 °C and 0 °C, divided by the resistance at 0 °C multiplied with 100 °C.

$$
\alpha = \frac{R_{RTD@100^{\circ}\text{C}} - R_{RTD@0^{\circ}\text{C}}}{R_{RTD@0^{\circ}\text{C}} \times 100^{\circ}\text{C}}
$$

For example, a Pt100 (385) RTD has a resistance of 100  $\Omega$  at 0 °C and 138.51  $\Omega$  at 100 °C. The temperature coefficient can be calculated by the following equation.

$$
\alpha = \frac{138.51 \ \Omega - 100 \ \Omega}{100 \ \Omega \times 100 \ ^{\circ}\text{C}} = 0.003851\text{/}^{\circ}\text{C}
$$

#### <span id="page-24-0"></span>**3.3.2 RTD Wiring Configuration**

RTDs are offered with 2-wire, 3-wire, or 4-wire configuration.

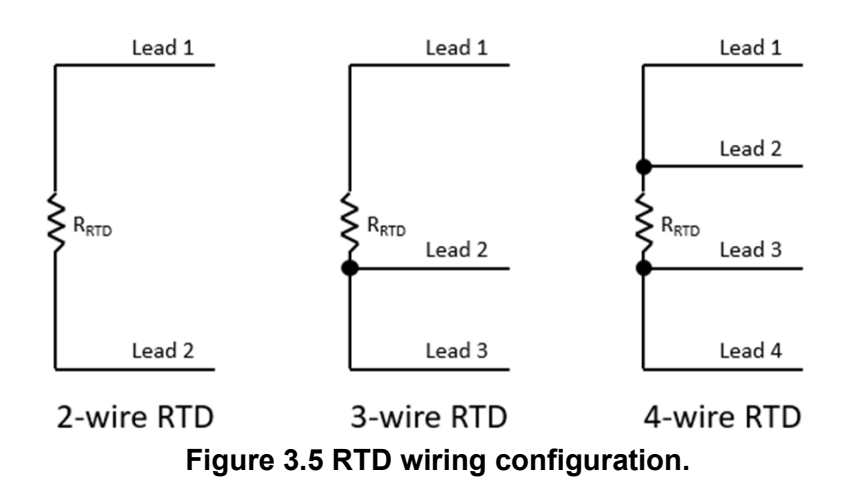

<span id="page-24-1"></span>Because the RTD input actually measures the resistance of the RTD, any lead-wire resistance will contribute to the measurement errors. However, measurement errors can be reduced by using different excitation and circuit topology for each configuration shown above.

In 2-wire configuration, the lead-wire resistances cannot be separated from the RTD resistance. Therefore, 2-wire RTDs have the least accurate measurement result, but are the least expensive solution.

In 3-wire configuration, the lead-wire resistances can be compensated if their values match for each lead. With 3-wire RTDs, a much more accurate result can be obtained compared to 2-wire RTDs with a little more cost.

In 4-wire configuration, the lead-wire resistances can be compensated completely and yield the best accuracy, but 4-wire RTDs are the most expensive ones.

## <span id="page-25-0"></span>**3.4 Device Description and Configuration**

The Device Description is used to differentiate the modules in the iDAQ system. It's given following a naming rule of combining chassis ID, model name and slot number. You can change the description in Navigator, or just leave it as default. The description is used in your own program, in order to get control or device handler from the device.

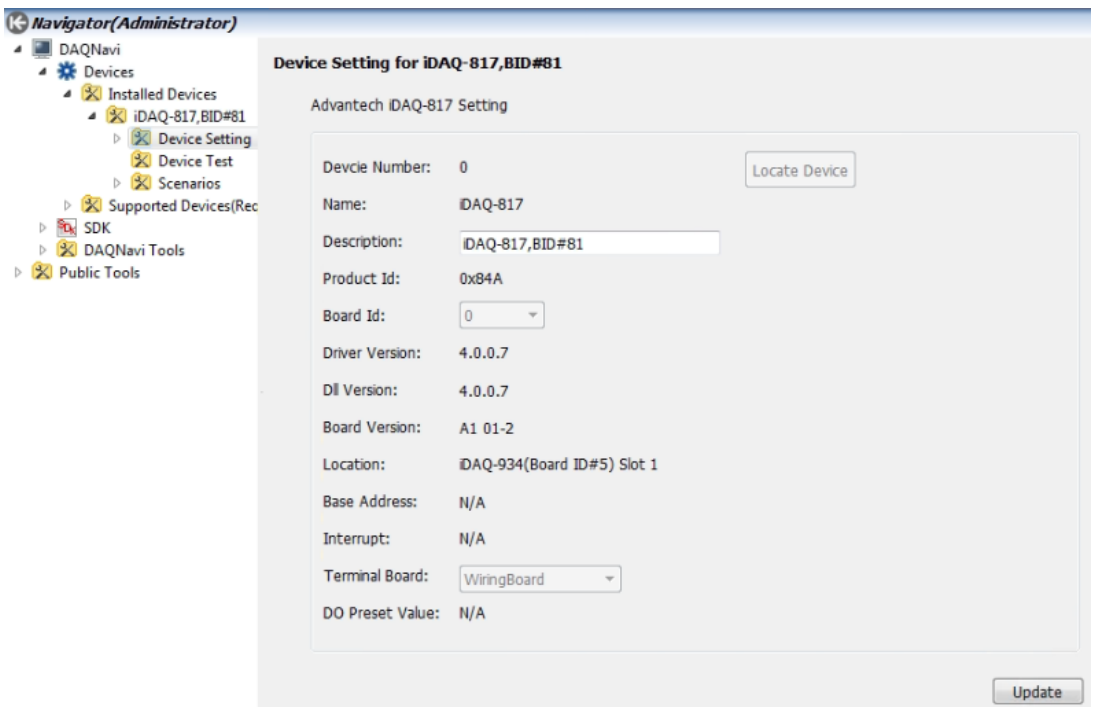

<span id="page-25-1"></span>**Figure 3.6 Device description shown in Navigator**

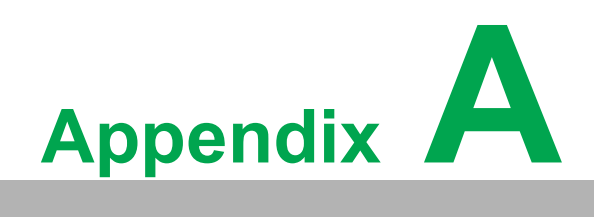

<span id="page-26-0"></span>**<sup>A</sup> Specifications**

## <span id="page-27-0"></span>**A.1 RTD Input**

- **Channels:** 8
- Analog-to-digital converter (ADC) resolution: 24 bits
- **Analog-to-digital converter (ADC) type:** Sigma-Delta
- Supported RTD type and range:
	- Pt100 (α= 0.00385): -200 °C to 850 °C
	- Pt100 (α= 0.00392): -200 °C to 630 °C
	- Pt1000 (α= 0.00385): -200 °C to 550 °C
	- NiFe604 ( $\alpha$ = 0.00518): -100 °C to 200 °C
	- Balco500 ( $\alpha$ = 0.00518): -40 °C to 150 °C
- Over-voltage protection: ±30 V

#### **E** Conversion mode

- High-resolution mode: Automatically selected when sample rate ≤ 10 Hz
- High-speed mode: Automatically selected when sample rate > 10 Hz

#### **ADC conversion time**

- High-resolution mode: 110 ms max. (9.09 S/s) per channel, 880 ms total for all channels
- High-speed mode: 2.5 ms max. (400 S/s) per channel, 20 ms total for all channels
- **Bandwidth (-3dB):** 
	- High-resolution mode: 4.7 Hz
	- High-speed mode: 574 Hz
- **Normal mode rejection** 
	- Idle channel noise:
		- 50 Hz ± 1 Hz: 79 dB min.
		- 60 Hz ± 1 Hz: 78 dB min.
	- High-speed mode: None
- **I** Isolation protection: 600 VRMS
- **Acquisition type:** Instant or buffered, software configurable
- **Buffered acquisition:** 
	- $-$  Sample rate<sup>(1)</sup>: 20 kHz max. for all channels, simultaneous sampling, software configurable
	- Internal data buffer (FIFO) size: 512 samples
- **Absolute accuracy:** 
	- $-$  At 25 °C

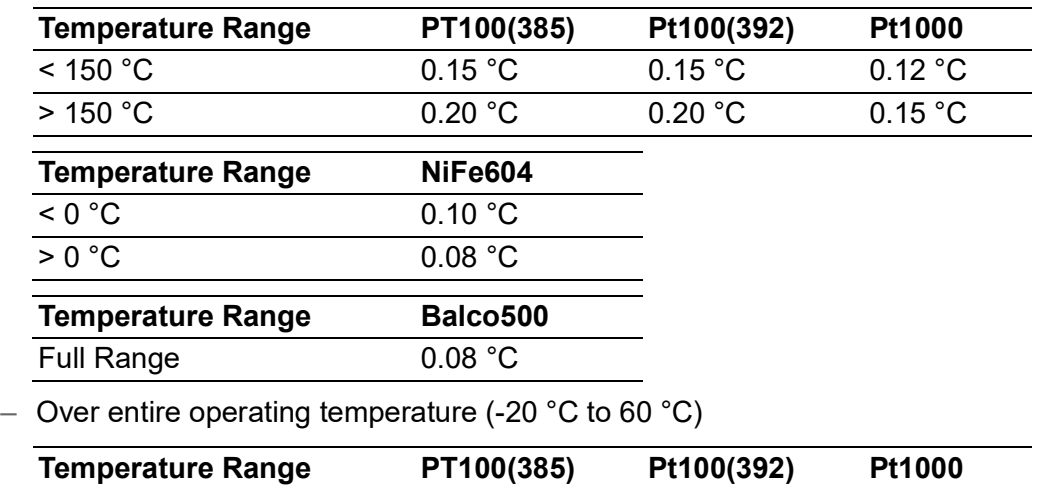

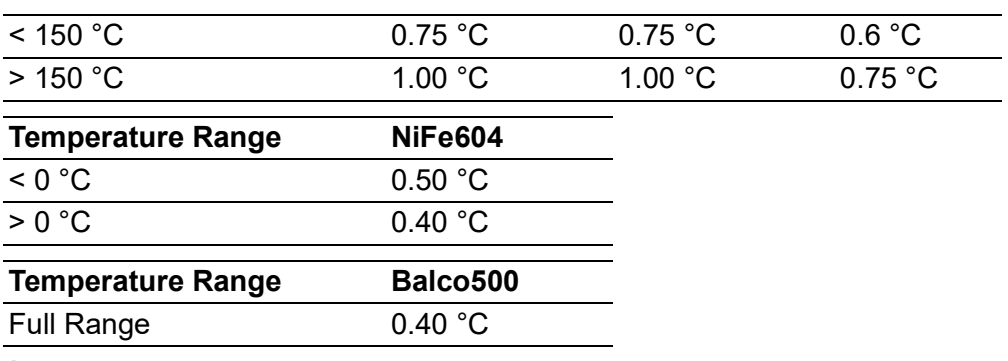

#### **Noise:**

- High-resolution mode: 0.002 °C
- High-speed mode: 0.015 °C
- Calibration interval: 2 years

 $(1)$  This is not the ADC's sample rate. If time period for configured sample rate is smaller than ADC's conversion time, duplicate results are returned.

#### <span id="page-28-0"></span>**A.2 General**

- **Module dimensions:** 100 x 80 x 25 mm (3.94 x 3.15 x 0.98 in.)
- **Weight:** 170 g
- **Operating temperature:** -20 °C to 60 °C (-4 °F to 140 °F)
- Storage temperature: -40 °C to 70 °C (-40 °F to 158 °F)
- **Derating humidity: 10% to 90% RH, non-condensing**
- Storage humidity: 5% to 95% RH, non-condensing
- **Vibration:** 5Grms, random, 5~500Hz, 1hr/axis
- **Shock:** 30G, half sine, 11ms

## <span id="page-28-1"></span>**A.3 Function Block**

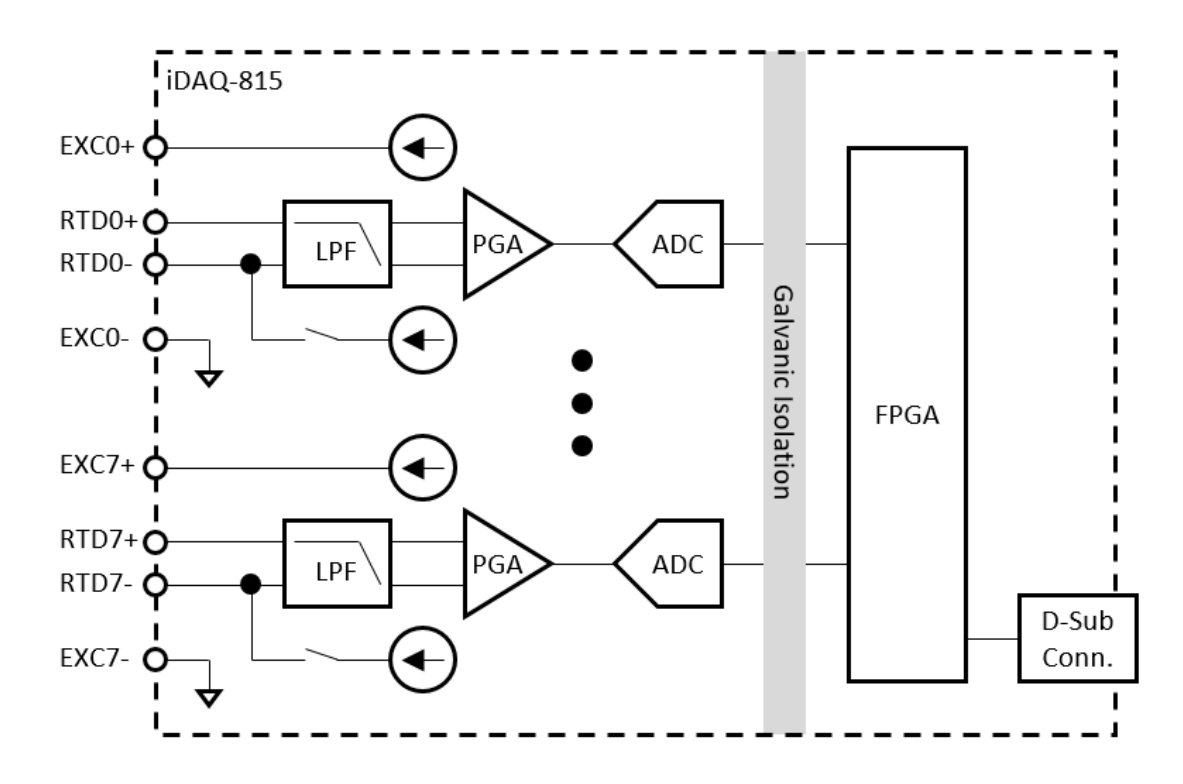

iDAQ-815 User Manual 20

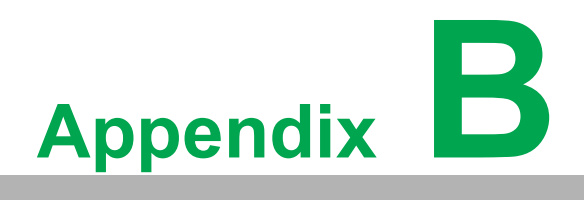

<span id="page-30-0"></span>**<sup>B</sup> System Dimensions**

## <span id="page-31-0"></span>**B.1 System Dimensions**

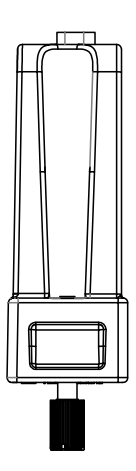

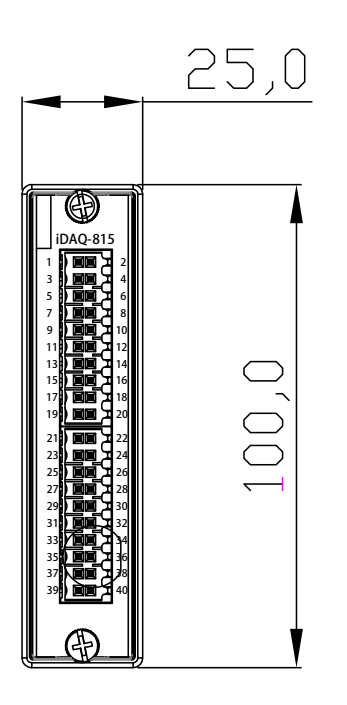

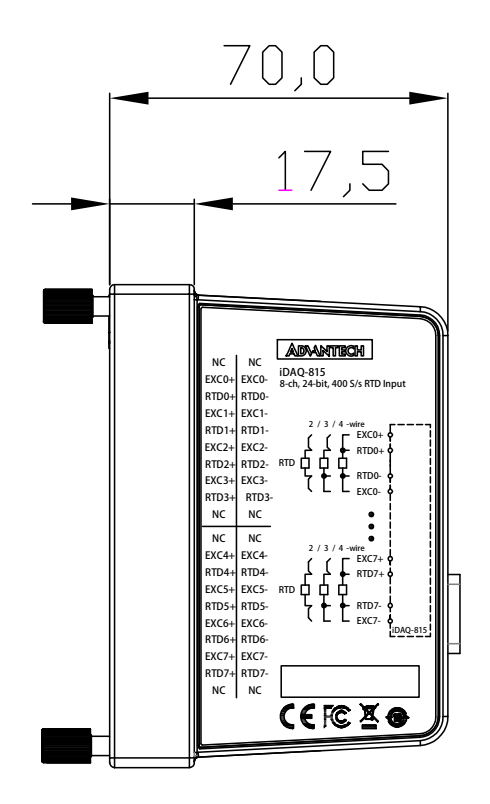

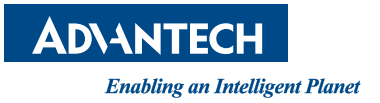

#### **www.advantech.com**

**Please verify specifications before quoting. This guide is intended for reference purposes only.**

**All product specifications are subject to change without notice.**

**No part of this publication may be reproduced in any form or by any means, such as electronically, by photocopying, recording, or otherwise, without prior written permission from the publisher.**

**All brand and product names are trademarks or registered trademarks of their respective companies.**

**© Advantech Co., Ltd. 2022**